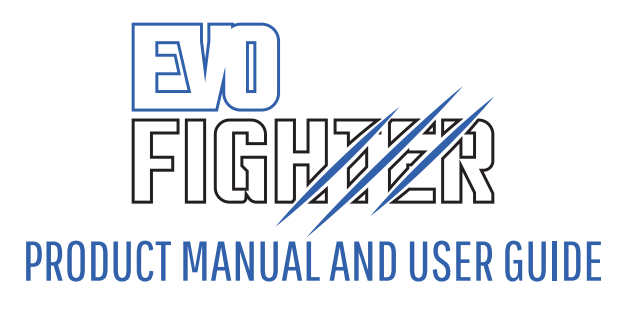

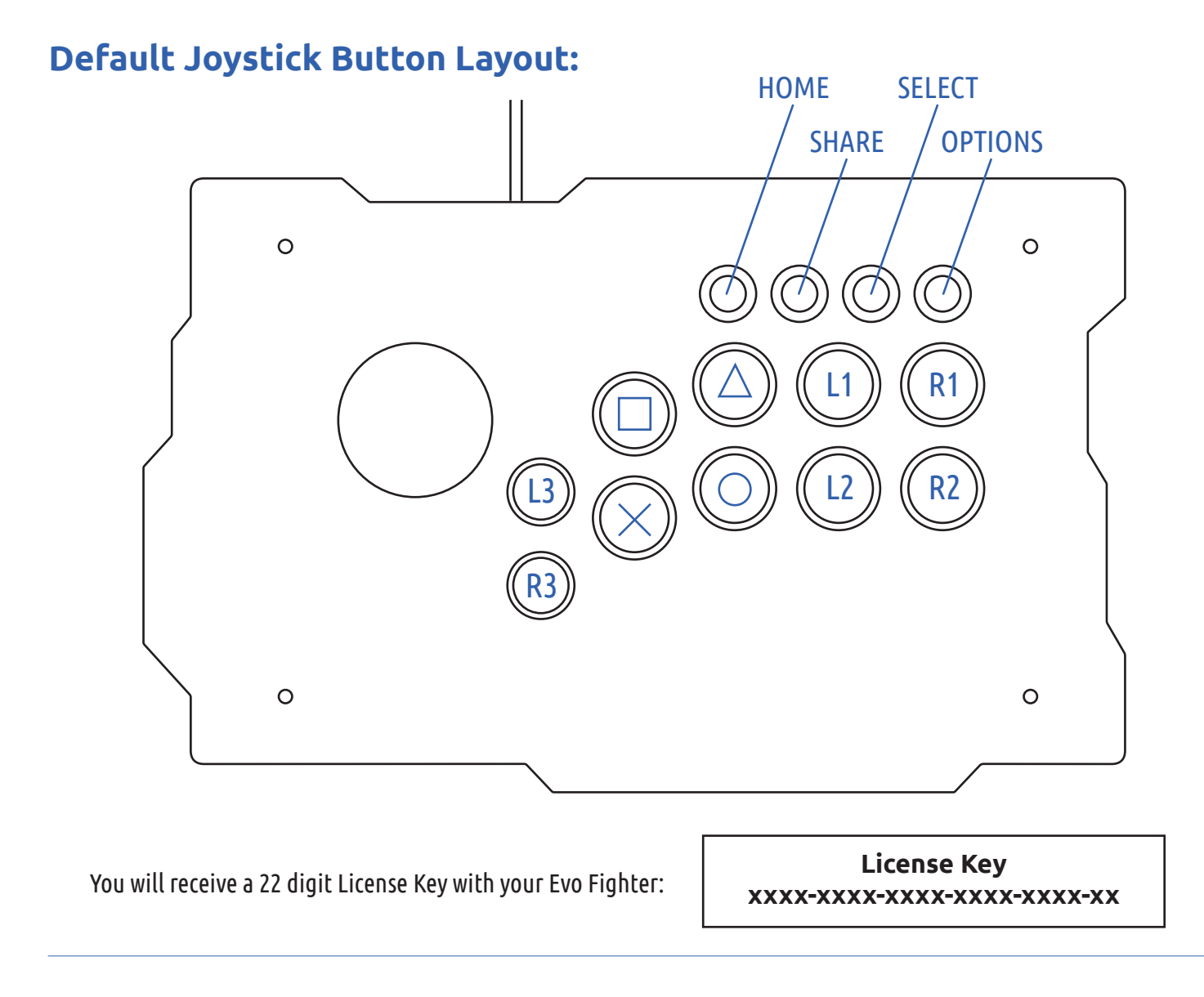

# **Setting up your Evo Fighter**

The Evo Fighter requires an internet connection to be able to provide macros and enhancements for your PS4 games and joystick.

#### **Setup with WPS**

- 1. Connect your Evo Fighter to your PS4 using the cable provided.
- 2. Press WPS button on your router.
- 3. Press and hold down the Wi-Fi button on your Evo Fighter for 3 seconds until the blue light goes out.
- 4. Wait (up to) 30 seconds for the blue light to come back on and stay lit.
- 5. Open up the EvoCCI app at http://app.evoworx.co.uk
- 6. The Evo Fighter Device Key will automatically appear in the required section.
- 7. You will need an EvoWorx account\* to customise and add macros to your Evo Fighter.

#### **Setup with Wi-Fi**

- 1. Connect your Evo Fighter to your PS4 using the cable provided.
- 2. Connect to its Wi-Fi network designated EvoCCI'XX' where 'XX' is replaced by your unique Evo Fighter Device Key.
- 3. Connect to this network using your device.
- 4. Once connected, please open a web browser and navigate to either evoworx.local
- 5. Enter select your Wi-Fi network and enter its password.
- 6. Open up the EvoCCI app at http://app.evoworx.co.uk
- 7. The Evo Fighter Device Key will automatically appear in the required section.
- 8. You will need an EvoWorx account\* to customise and add macros to your Evo Fighter.

#### **To reset your Evo Fighter**

To reset your Evo Fighter, simply hold down the Wi-Fi button for 10 seconds until the light goes out. You can then set up your Evo Fighter following the setup instructions on the first/second page of this manual/guide.

#### **\*Register for an EvoWorx account**

- 1. Open up the EvoCCI app at http://app.evoworx.co.uk
- 2. Click the 'Create a EvoWorx account' button to be redirected to the EvoWorx website.

3. You will need to create a Username, Password and enter a VALID Email Address, as you will be sent a confirmation email to complete the registration of your account which will allow you to customise and add macros to your Evo Fighter.

#### **Logging in to the EvoCCI Web App**

- 1. Open up the EvoCCI web app at http://app.evoworx.co.uk
- 2. Enter your EvoWorx Username, Password and License Key\*, which came with your Evo Fighter.
- 3. The Evo Fighter Device Key will have automatically appeared in the allocated field on the app login screen.
- 4. Click 'Connect to EvoCCI' to login.

\*Please keep hold of your License Key. You will need this to use your Evo Fighter. If you lose your License Key, EvoWorx will require proof of purchase (receipt) for your Evo Fighter in order for EvoWorx to provide you with a replacement. If you cannot provide a proof of purchase, you will have a buy a replacement License Key from the EvoWorx eStore.

## **Adding the PowerSaves Plus Web App to your device Home Screen**

#### **Safari**

- 1. Open up Safari on your iOS device.
- 2. Go to the web page: http://app.evoworx.co.uk
- 3. Tap the Share button on the menu bar.
- 4. Tap on Add to Home Screen.
- 5. On the next page you'll give the shortcut a name and confirm the web address.

#### **Android**

- 1. Open Firefox for Android.
- 2. Go to the web page: http://app.evoworx.co.uk
- 3. Press the Menu button (either below the screen on some devices or at the top-right corner of the browser), then tap on Page.
- 4. Tap Add to Home Screen.
- 5. Your shortcut should now appear on your home screen.

#### **Windows**

- 1. Open Internet Explorer for Windows.
- 2. Go to the web page: http://app.evoworx.co.uk
- 3. Right-click or swipe up from the bottom of your screen to reveal the app bar.
- 4. Tap the Star Icon.
- 5. Tap the pin icon, enter a name for the shortcut, and click Pin to Start.

# **Using the EvoCCI Web App (for Evo Fighter)**

After you have successfully logged into the EvoCCI Web App you will be taken to the home screen where there will be a variety of options for your Evo Fighter.

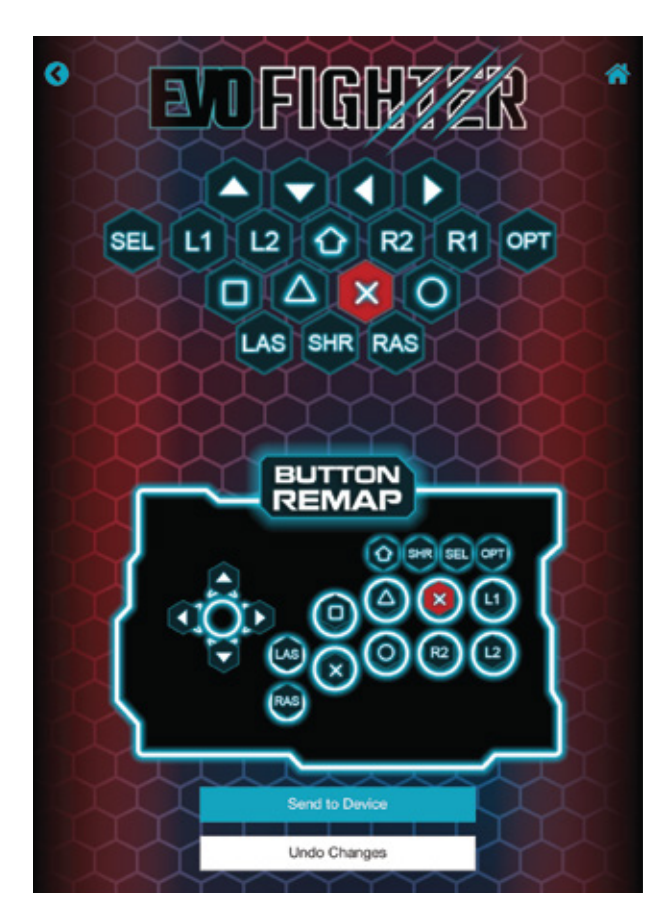

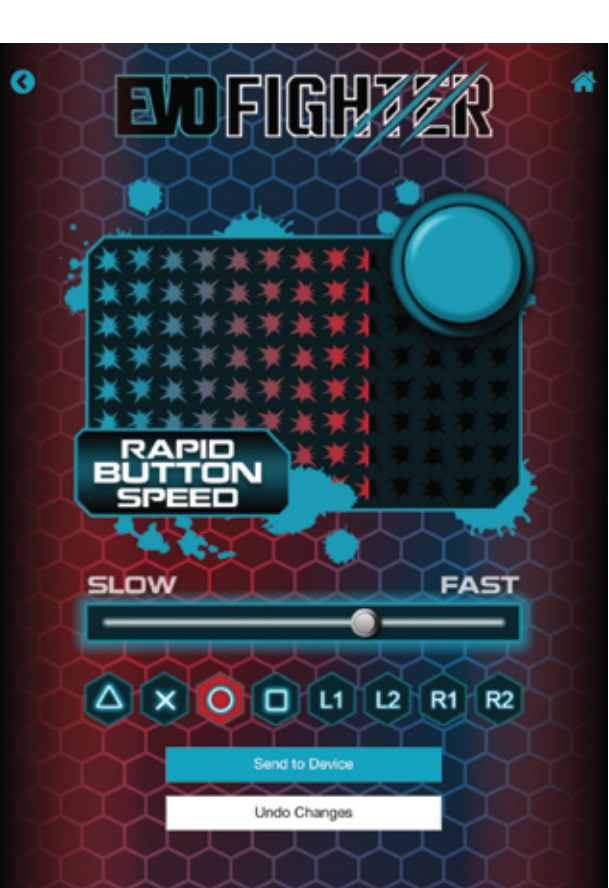

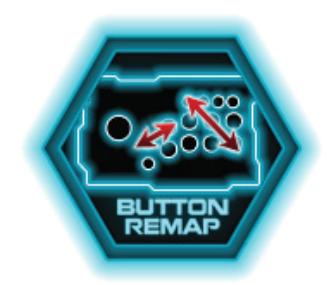

#### **Button Remap**

- 1. Click on the button you would like to allocate to your device from the button choices.
- 2. Click where you want that button to be on your Evo Fighter
- 3. Once you are happy with your button remapping, click 'Send to device'.
- 4. To undo any changes, click 'Undo changes'.

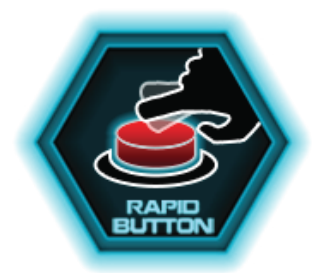

### **Rapid Fire**

- 1. Click on the button you would like to change the speed of gunfire.
- 2. Adjust the slider to increase/decrease shooting speed.
- 3. Once you are happy with your selected speed, click 'Send to device'.
- 4. To undo any changes, click 'Undo changes'.

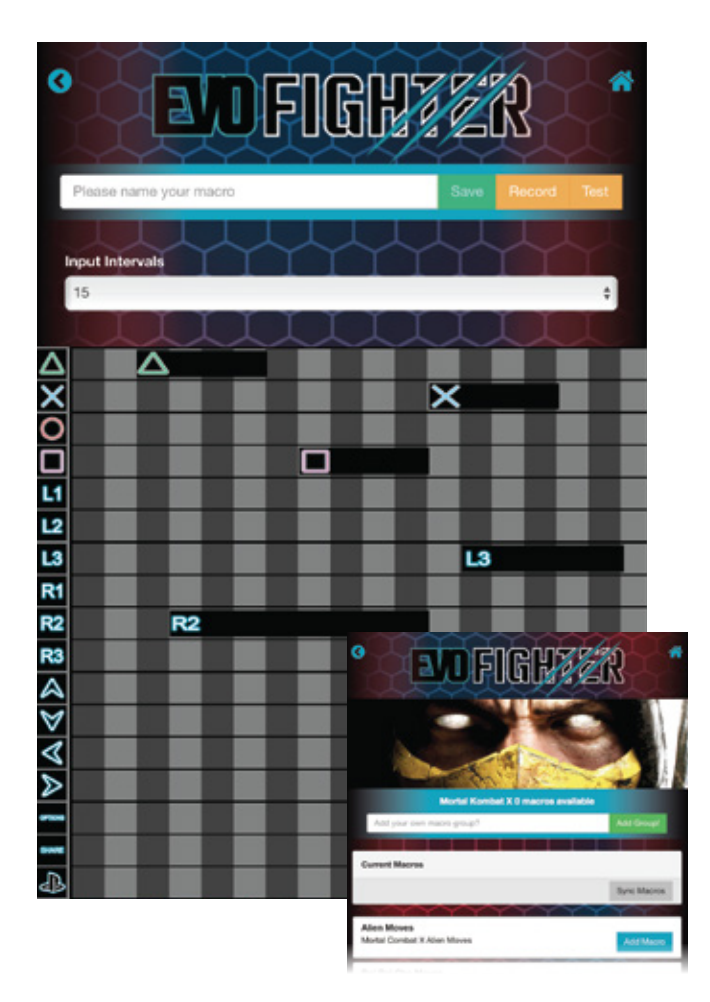

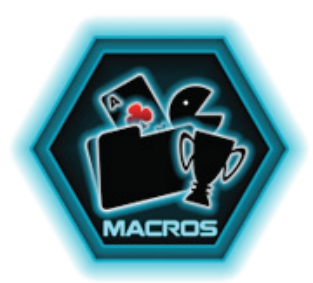

#### **Macros**

- 1. Select a game from the available list.
- 2. Click 'Add macro'.
- 3. Click in the table to create a custom macro.
- 4. OR, live record a move by clicking 'Record'.
- 5. Click 'Test' to try the custom Macro before saving.
- 6. Click 'Save' to keep custom Macro.
- 7. Back on the game list, click 'Sync macros' to send macros to your Evo Fighter.

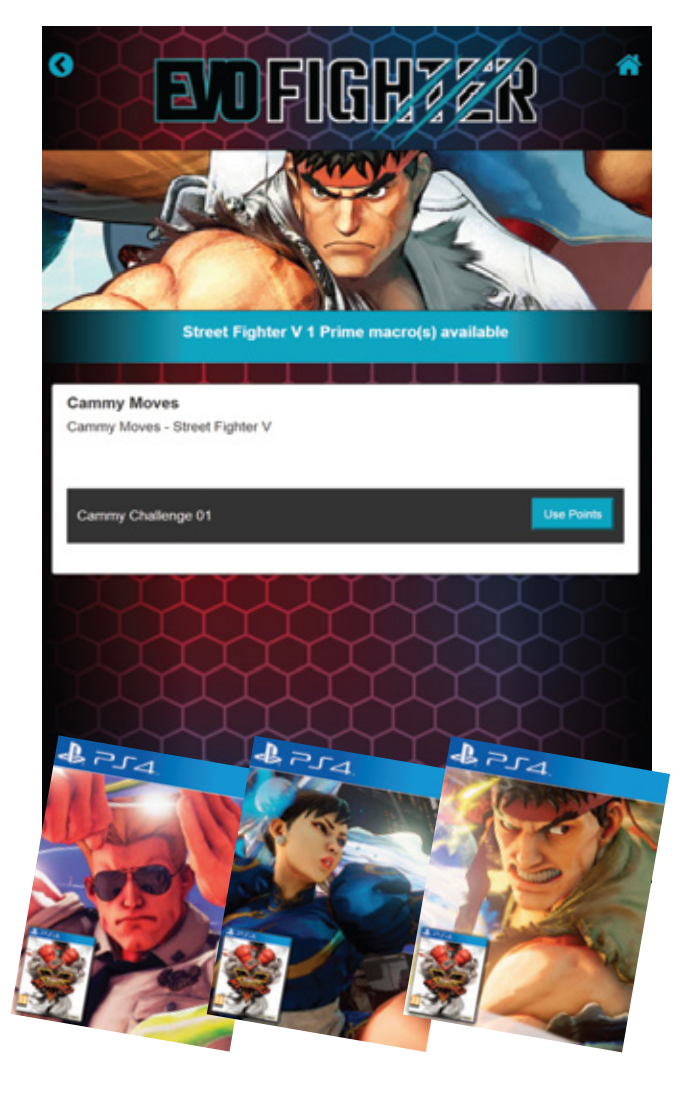

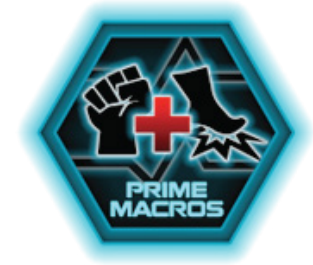

#### **Prime Macros**

Use your Prime Points to purchase Prime Macros.

- 1. Select a game from the available list.
- 2. Click 'Use Prime Points'.
- 3. Click 'Sync macros' for the Prime moves to be added to your Evo Fighter.

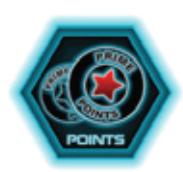

Prime Points can be purchased from the EvoWorx website. Clicking the Prime Points button will redirect you so that you can purchase points for Evo Prime games.

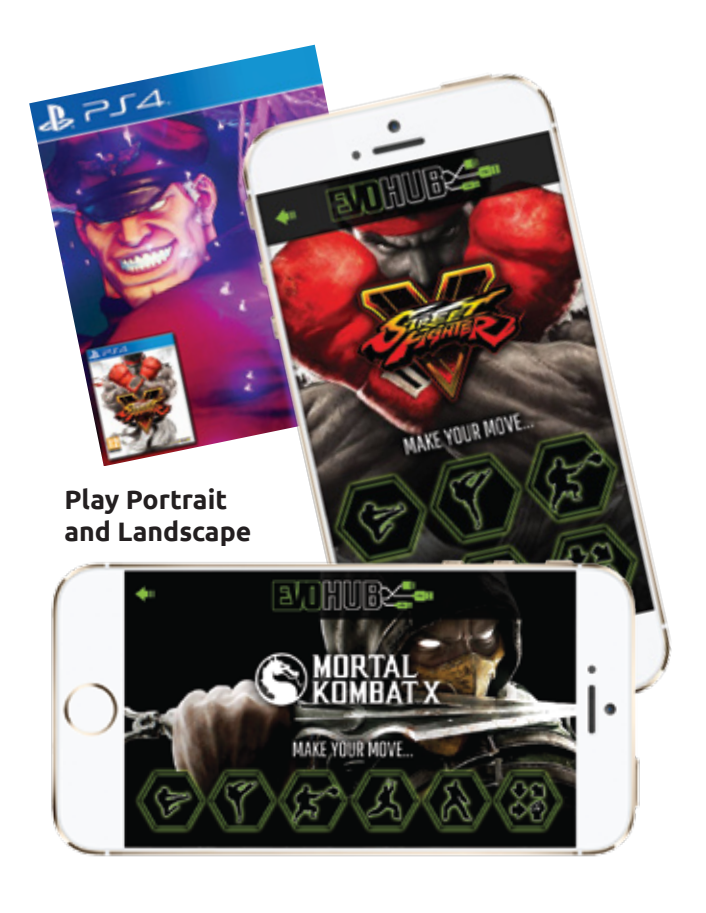

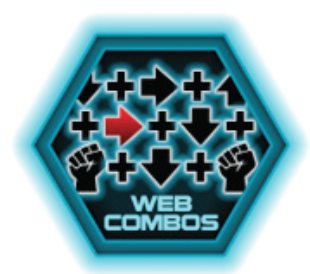

#### **Web Combos**

Use your Smart-phone as a secondary controller.

- 1. Select a game from the list of available games.
- 2. Use the on pre-defined moves with the on- screen buttons for extra moves when playing.

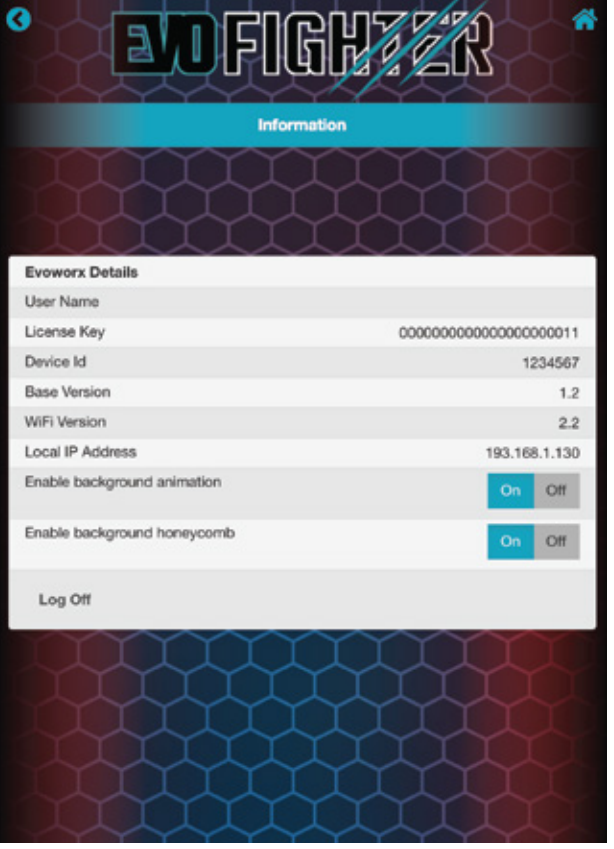

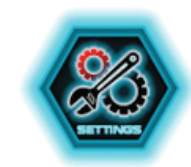

#### **Settings**

View your Web App settings here to see what software version you are running, your username and license key.

To preserve battery life:

- 1. Turn off background illustration
- 2. Disable Honeycomb background

#### **Technical Support**

Before contacting Datel's customer service department, please ensure that you have read through and understood the information in this manual/guide. If you contact support, please ensure that you have information on when and where you purchased this product to hand.

Datel Customer Services Europe Customers Services, Datel Ltd, Stafford Road, Stone, Staffordshire, ST15 0DG. UNITED KINGDOM

Email: support@evoworx.co.uk Web: http://www.evoworx.co.uk/support

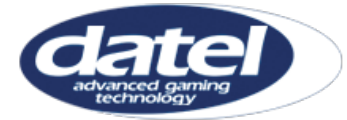

© 2016 Datel Ltd. EvoWorx, EvoCCI, Evo Fighter, Evo Hub, Evo Prime and Evo Points are trademarks of Datel Ltd. All other trademarks are the property of their respective owners. EvoWorx is a 100% unofficial product and is NOT sponsored, endorsed or approved by Sony, nor any games developer or publisher.